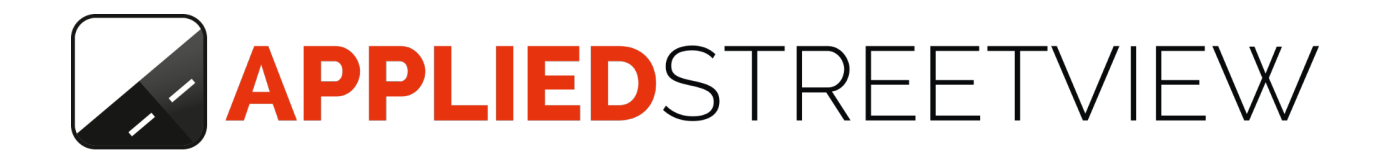

Facades

**Manual** version 1.10.4

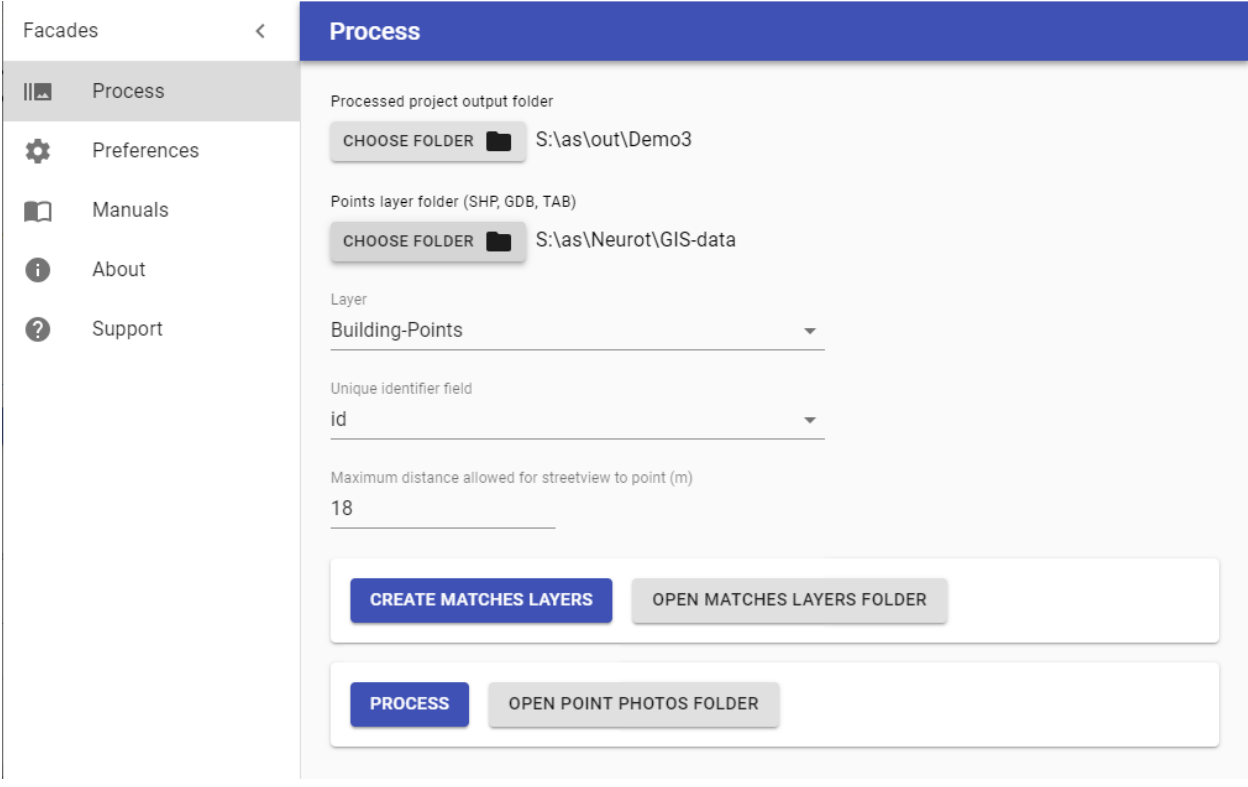

## **Index**

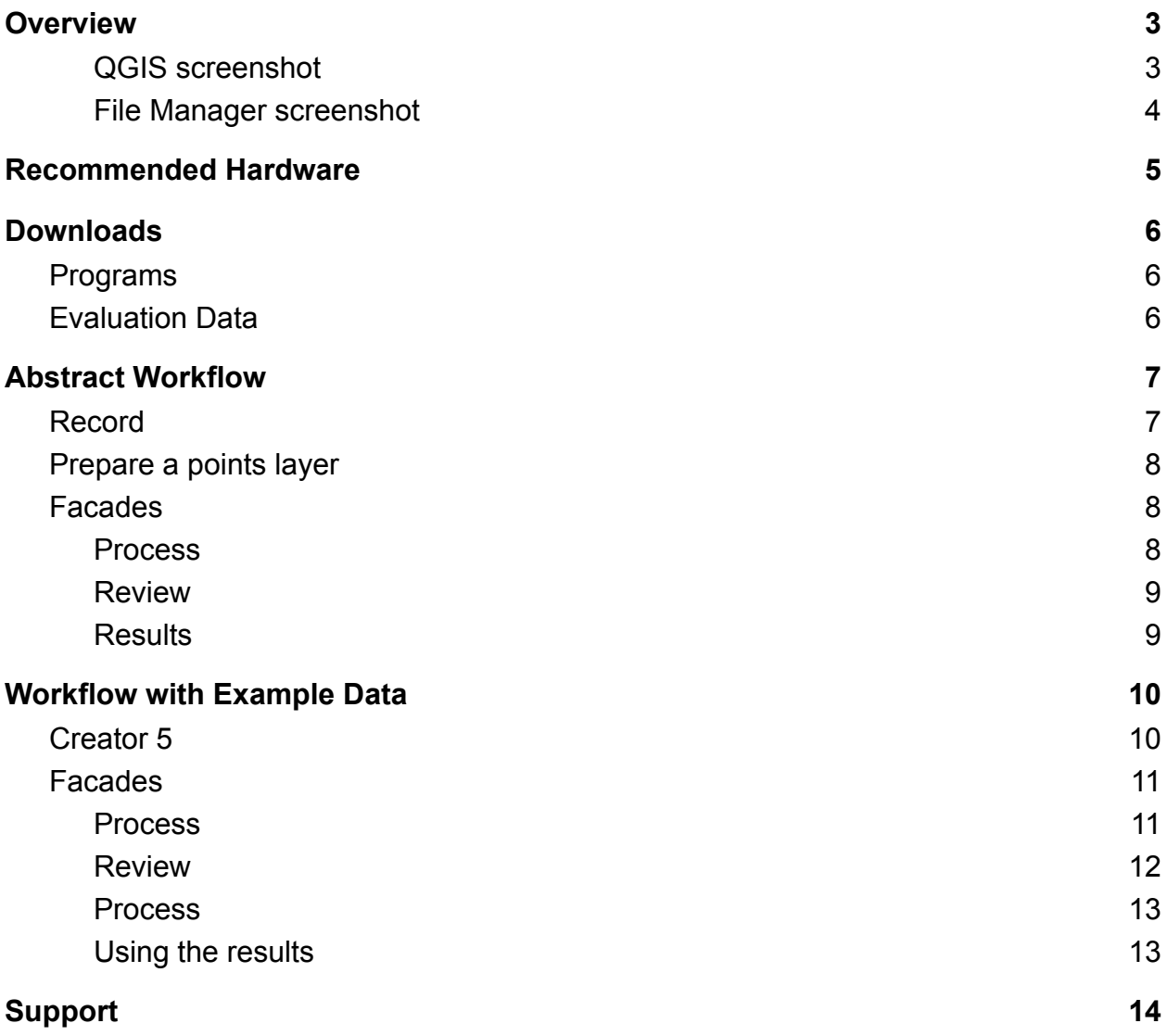

# <span id="page-2-0"></span>**Overview**

The **Facades** program creates photos from your streetview recordings. These photos then can be used in any online or offline documentation.

**Facades** automatically matches a large number of streetviews to a layer of point coordinates (Lat/Lon) from a GIS program like QGIS or ArcGIS.

It then creates photos from the matched streetviews, looking at the points, for example buildings.

For the point coordinates (Lat/Lon) point layer data in SHP, GDB and TAB formats are accepted.

### QGIS screenshot

#### Reviewing the points and matched streetviews

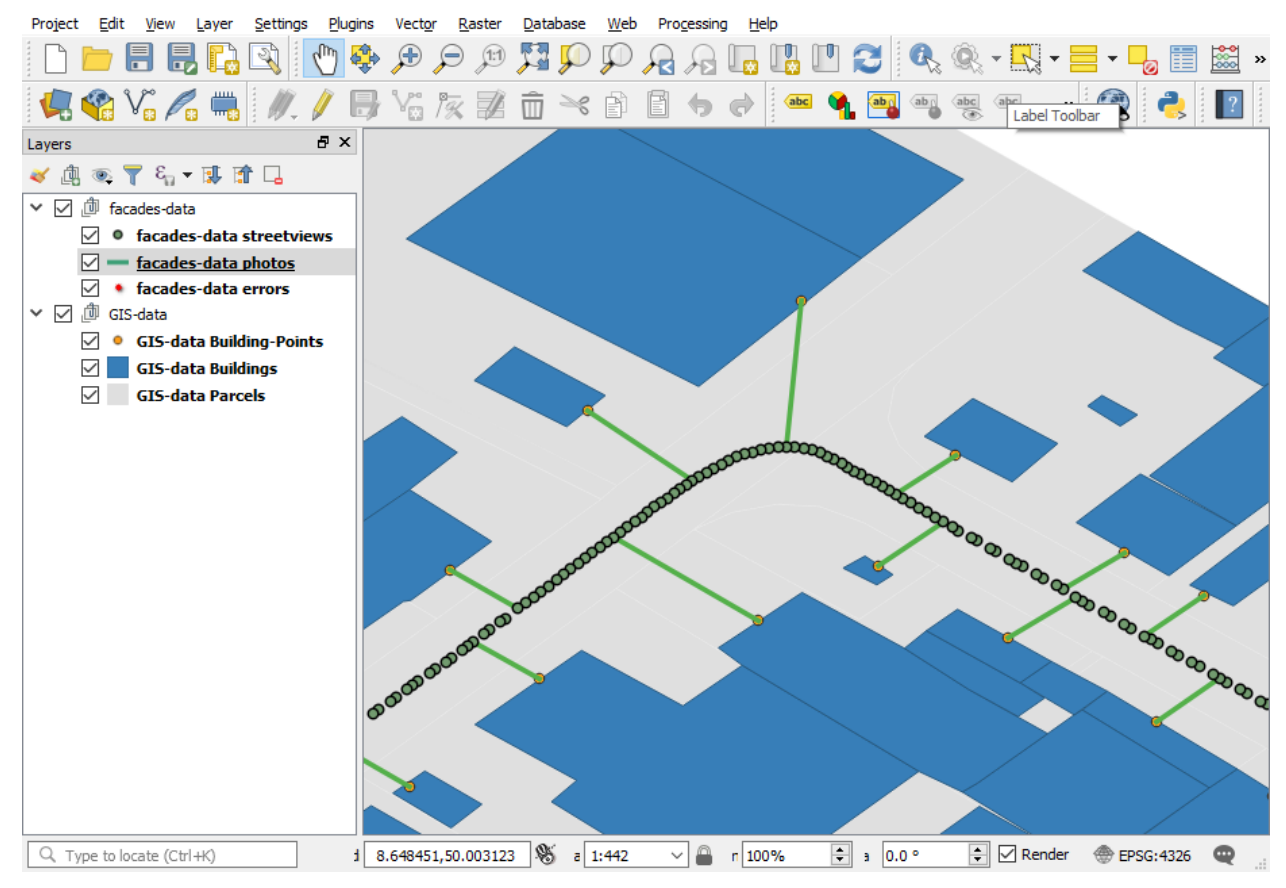

### <span id="page-3-0"></span>Resulting images

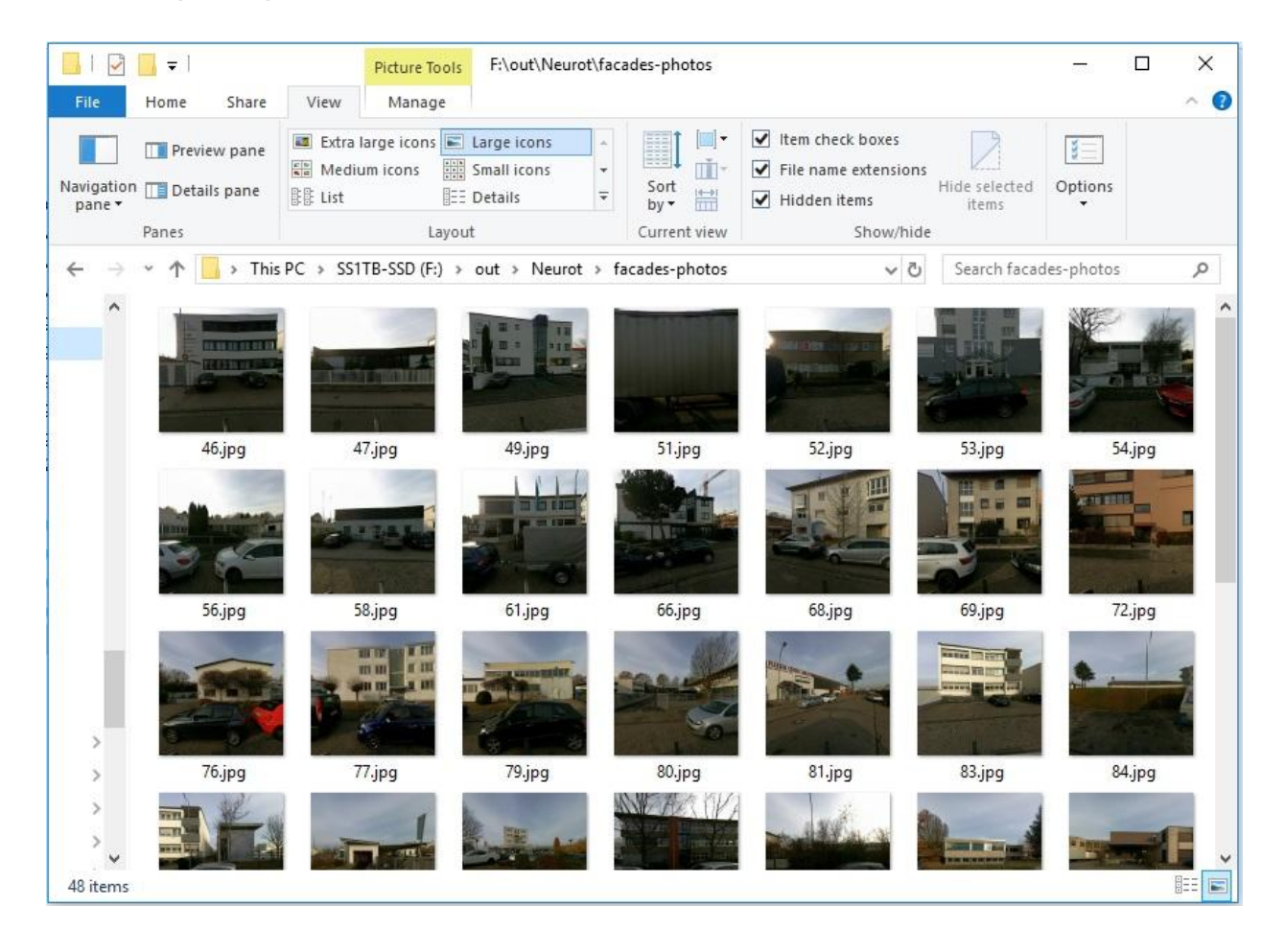

# <span id="page-4-0"></span>Recommended Hardware

- 64-bit Windows 10 PC
- NVIDIA RTX 2060 Super graphics card with 8GB VRAM
- 16GB RAM
- 250GB SATA SSD for Windows
- 2TB HDD for the data

Performance: Approx. 250.000 photos in 24 hours.

# <span id="page-5-0"></span>Downloads

## <span id="page-5-1"></span>Programs

#### **Creator 5**

<https://www.applied-streetview.com/downloads/#creator>

#### **Facades**

<span id="page-5-2"></span><https://www.applied-streetview.com/downloads/#facades>

## Evaluation Data

#### **Creator 5** project backup (439 kB)

[http://aplsv-new.s3.amazonaws.com/Facades-Demo/out/Neurot-20181207-154915-Cre](http://aplsv-new.s3.amazonaws.com/Facades-Demo/out/Neurot-20181207-154915-Creator.backup) [ator.backup](http://aplsv-new.s3.amazonaws.com/Facades-Demo/out/Neurot-20181207-154915-Creator.backup)

#### **Creator 5** output for Facades. (800 kB)

<http://aplsv-new.s3.amazonaws.com/Facades-Demo/out/Neurot.zip>

GIS data for our recording area. (58 kB) <http://aplsv-new.s3.amazonaws.com/Facades-Demo/Neurot-GIS.zip>

Recordings (3.38 GB) <http://aplsv-new.s3.amazonaws.com/Facades-Demo/in/Neurot.zip>

# <span id="page-6-0"></span>Abstract Workflow

For a step-by-step introduction see the [Example Workflow.](#page-9-0)

<span id="page-6-1"></span>The main steps of the workflow:

## Record

Record streetviews by car with the recording mode set to **Distance** and **1 meter**. Preferably use the OBD2 wheel sensor for robustness and RTK for high positioning accuracy.

## Publish

With **Creator 5** configure the project as usual and then publish it with the following settings:

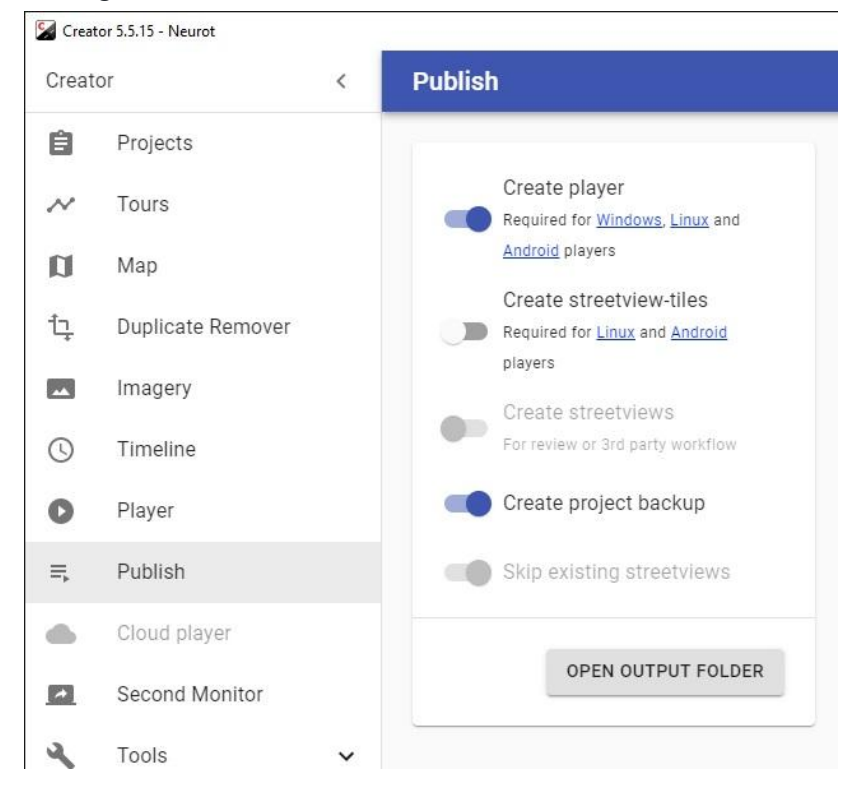

It should only need a minute even for big projects. No images are created.

## <span id="page-7-0"></span>Prepare a points layer

With your favorite GIS program (e.g. QGIS or ArcGIS) create a points layer for the places you would like to create the photos for.

Supported formats: SHP, GDB and TAB.

Make sure the points layer is in WGS84 projection.

### <span id="page-7-1"></span>**Facades**

<span id="page-7-2"></span>Process

Select the Creator **project**. Select the **points layer**.

#### **Maximum distance allowed between streetview and point (m)**

Only streetviews inside this distance will be considered for a point. Change this value for best results, depending on the geographic makeup of your project.

Click the **CREATE MATCHES LAYERS** button to generate three streetview layers for your GIS program:

- errors
- photos
- streetviews

Statistics will be shown at the bottom of the Facades program.

Test with different distances and **review** with your GIS program before continuing.

#### <span id="page-7-3"></span>Review

This step is optional but highly recommended. Click the **OPEN MATCHES LAYERS FOLDER** button. Drag and drop the **facades-data** folder to e.g. QGIS and review it. Adjust the **Maximum distance allowed between streetview and point (m)** value for best results.

#### Process

Click the **PROCESS** button.

A progress bar should appear for **Creating streetviews.** After that, another progress bar appears for **Creating point photos.** When done click the **OPEN POINT PHOTOS FOLDER** button.

<span id="page-8-0"></span>**Results** 

The photos are named after the points. This makes using these photos very easy.

# <span id="page-9-0"></span>Workflow with Example Data

# <span id="page-9-1"></span>**Creator 5**

Import the **Neurot-Creator.backup** file. Rename the project to **Neurot**. Adjust the path to the **in** folder.

Publish it with the following settings:

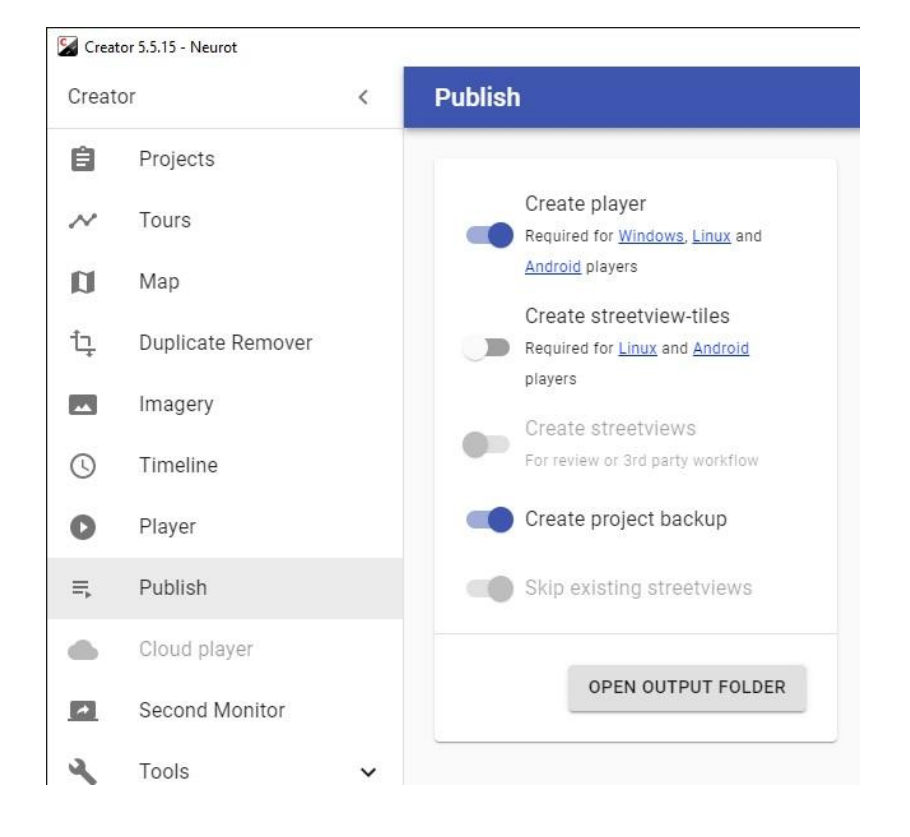

This should only need a few minutes even for very large projects. No images are created.

## <span id="page-10-0"></span>Facades

### <span id="page-10-1"></span>Process

### Select the **Processed projects output folder**. Example: **F:\out\Neurot**

#### Select the **Point layers folder (SHP, GDB and TAB)**

The folder containing your points data from e.g. ArcGIS or QGIS. For our example data this si folder **...\Neurot-GIS\GIS-data HINT: The folder appears empty. The files are not shown. This is correct.**

#### **Select the folder and continue.**

#### **Maximum distance allowed between streetview and point (m)**

Only streetviews inside this distance will be considered for a point. Change the **distance** value for best results, depending on the geographic makeup of your project.

Click the **CREATE MATCHES LAYERS** button to generate three streetview layers for your GIS program:

- errors
- photos
- **•** streetviews

Statistics will be shown at the bottom of the Facades program.

Found 509 streetviews for points. Maximum allowed distance: 18 m meters. 24536 points don't have a nearby streetview. 2.03% of points have a nearby streetview.

### Test with different distances and **check the results** with your GIS program before continuing.

### <span id="page-11-0"></span>Review

#### Click the **OPEN MATCHES LAYERS FOLDER** button.

Drag and drop the **facades-data** folder to e.g. QGIS for review it together with your GIS data:

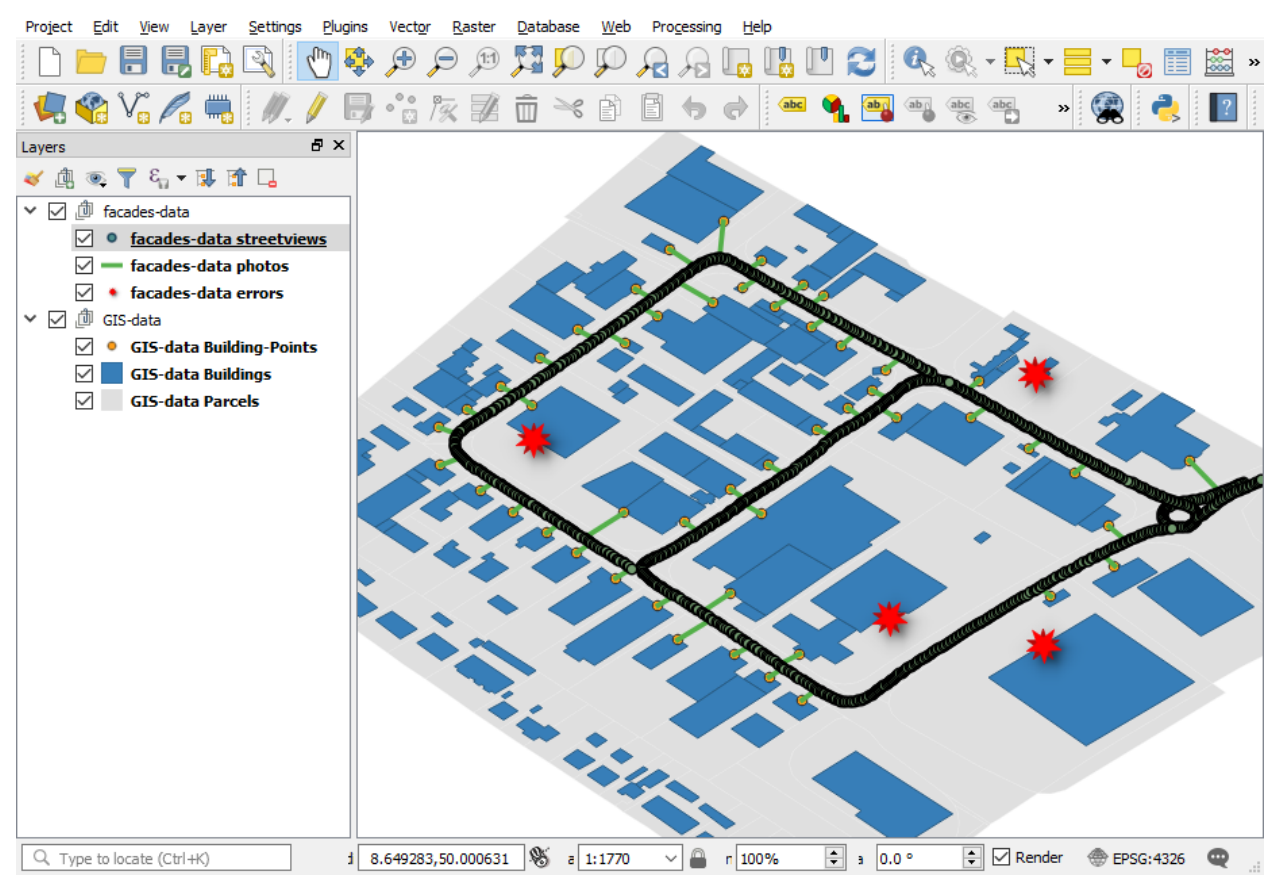

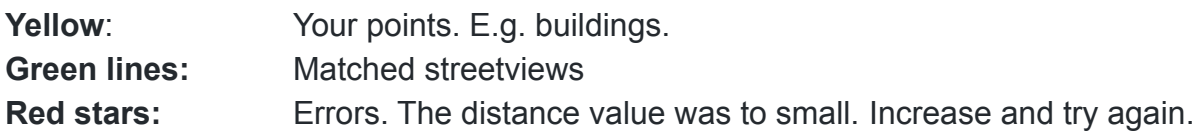

### <span id="page-12-0"></span>**Process**

#### Click the **PROCESS** button.

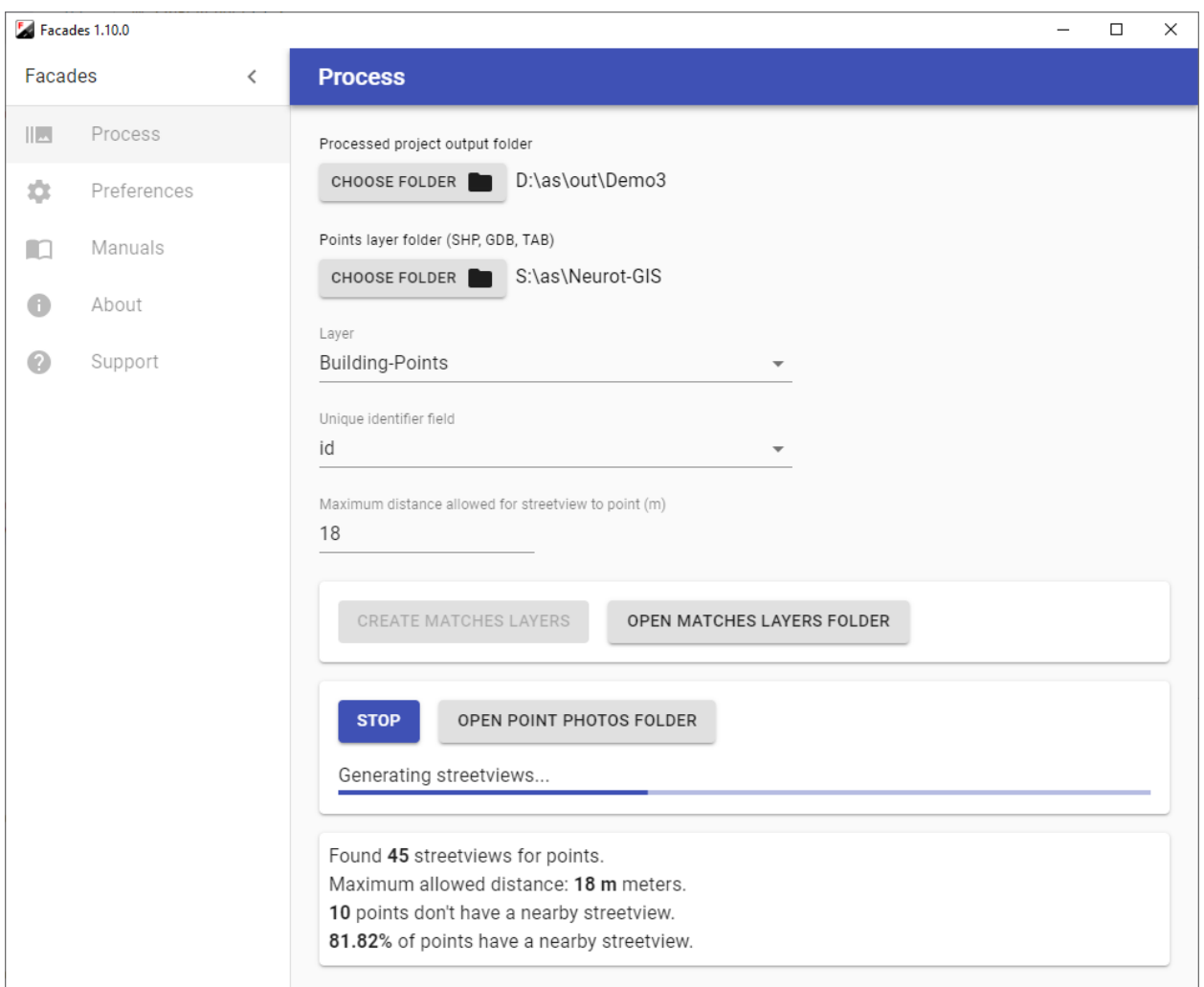

A progress bar should appear for **Creating streetviews.** After that, another progress bar appears for **Creating point photos.**

When done click the **OPEN POINT PHOTOS FOLDER** button.

<span id="page-12-1"></span>Using the results

The photos are named after the points. This makes using these photos very easy.

# <span id="page-13-0"></span>Support

Please update first. Support is provided for the newest Facades release only. Maybe your problem has already been solved?

**Check** 

<https://www.applied-streetview.com/products/programs/facades/> for a new release.

#### **Contact**

Support is available in English.

**Helpdesk:** [support.applied-streetview.com](http://support.applied-streetview.com) **E-Mail:** [support@applied-streetview.com](mailto:support@applied-streetview.com) **Skype ID:** applied-streetview **Phone:** +49 6103 - 372 7494